# Фракталы. Инструкция по использованию.

### 1. Общие фразы.

Программа «Фракталы» предназначена для исследований в области фрактальной геометрии. Не смотря на то, что по существу это является фундаментальной наукой, это к тому же просто красиво, и, в каком-то роде, является ещё и искусством. Вы сами можете рисовать весьма причудливые картины, причем не только статические, но и в динамике. И сделать это при помощи описываемой здесь программы и данной инструкции будет весьма несложно.

Итак, приступим. Данная программа не требует установки - файл Fractals.exe просто запускается с компьютера. Рабочей папкой программа считает текущую папку и пытается там найти файл Fractals.ini. Если такого файла найти не удалось - ничего страшного: об этом будет выдано сообщение, файл с необходимыми параметрами (значения будут присвоены по умолчанию) будет создан, и программа всё равно успешно запустится.

Общий вид программы (точнее, её левого верхнего угла – остальное пока неинтересно):

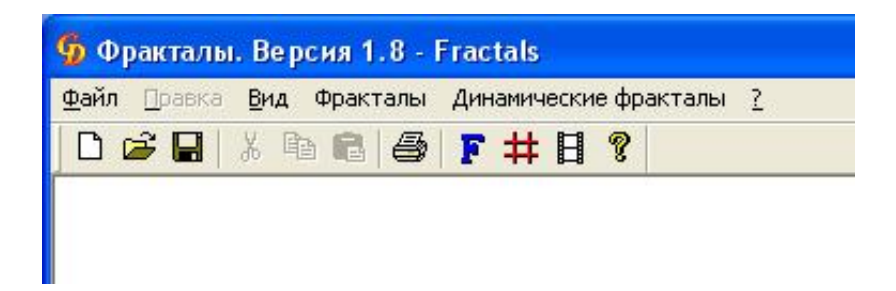

Программа позволяет рисовать множества Мандельброта, Жюлиа и Фату на комплексной плоскости для преобразования:

$$
z_0 = 0
$$
  

$$
z_{n+1} = z_n^2 + c
$$

Не будем останавливаться подробно на теории, ответы на все вопросы вы легко можете найти в Википелии.

### 2. Первый фрактал.

Итак, приступим к самому интересному. Выбираем пункт меню «Фракталы -> отрисовать фрактал», либо просто нажимаем букву «F» на панели инструментов. Нашему вниманию будет предложен диалог:

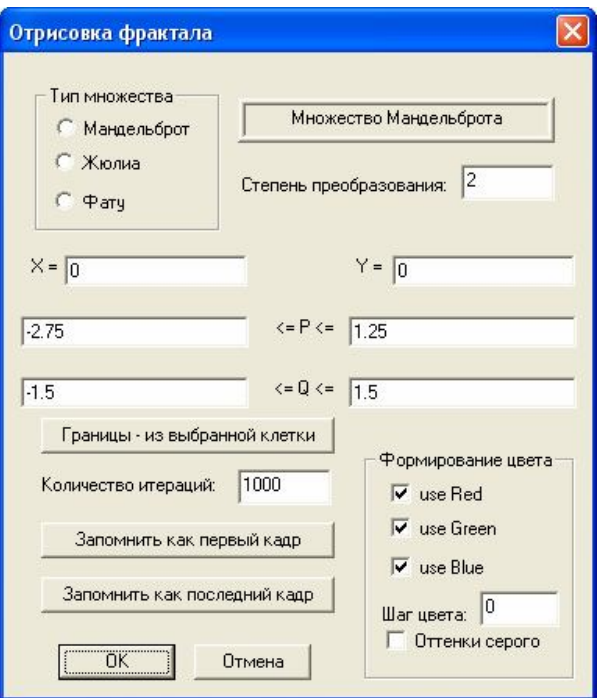

Если ни о чем больше не думать и сразу нажать ОК, то вашему вниманию будет предложен фрактал, именуемый множеством Мандельброта для преобразования степени 2. Что мы можем в дальнейшем менять:

- тип множества: Мандельброт, Жюлиа или Фату (учите матчасть!);

-степень преобразования: z можно возволить не только в квалрат, но и в любое лругое более-менее целое число (ограничено 100);

- начальное значение  $z = x+iy$  (поля "X=" и "Y=");

- область рисования с = p+iq (поля "<=P<=" и "<=0<=");

Если мы пытаемся рисовать множество Жюлиа или Фату, то мы, наоборот, будем задавать фиксированное значение с = p+iq (поля "P=" и "Q=") и область рисования z = x+iy (поля "<=X<="  $\mu$  " $\le$ ='') – соответствующие поля в диалоге поменяют свои названия;

- зачем нужны кнопки «Границы – из выбранной клетки», «Запомнить как первый кадр», «Запомнить как последний кадр» - поговорим чуть позже.

- количество итераций - это глубина расчета: до какого n считаем нашу формулу

 $z_{n+1} = z_n^2 + c$ . Если ряд так и не разойдется (для Фату – не сойдётся), точка останется черной, иначе будет выкрашена в цвет, зависящий от того n, при котором ряд стал больше (для Фату меньше) некоторой константы, т.е. разошелся (для Фату – сошелся). Чем больше n, тем дольше будет просчитываться наша картинка, но тем точнее (и в итоге – красочнее) будет результат.

- каким цветом в итоге будет выведена ваша точка, определяется областью диалога «Формирование цвета». Ноль в графе «Шаг цвета» означает, что программа сама решит, какой шаг палитры использовать. Если Вы хотите видеть плавное изменение цвета - задавайте шаг цвета в районе 0, 255 или 65535. Чем дальше Вы отклоняетесь от этих цифр, тем контрастнее будет смена цвета между соседними областями расхождения (Фату - схождения) нашего ряда. Если вы хотите, чтобы в палитре не использовался какой либо цвет (кранный, зеленый или синий) - погасите соответствующую галку (use Red, use Green, use Blue соответственно). Можно сделать рисунок исключительно в красных, зеленых или синих тонах, если оставить только одну соответствующую галку. Если Вы хотите получить черно-белый рисунок, поставьте галку «Оттенки серого» - в этом случае три галки, отвечающие за цвет, погаснут сами, поскольку станут бессмысленны.

Если нажать «ОК» - фрактал с заданными Вами параметрами будет нарисован, а вот что произойдет, если нажать «Отмена», говорить не буду.

Попробуйте для начала, не меняя никакие другие значения полей, просто поиграть формированием цвета, и вы начнете понимать, как сильно Вы можете изменить одну и ту же картину.

Всё это хорошо, но в чем фишка? Сидеть и муторно подбирать параметры, пытаясь найти область поинтереснее? Вычислять на калькуляторе, прикладывая линейку к экрану, на какой бы фрагмент рисунка взглянуть более крупным планом? Или выписывать на листочек числа с точностью до 15-го знака после запятой, чтобы потом их старательно вписать в нужные поля описанного выше диалога? А если фрактал понравился, и хочется его сохранить, или просто иметь возможность позже повторить тот же результат? Вот об этом и поговорим.

#### 3. Сетка.

Выберем пункт меню «Фракталы -> Сетка», либо просто нажмем на значок толи сетки, толи решетки (справа от "F") на панели инструментов. Появится диалог:

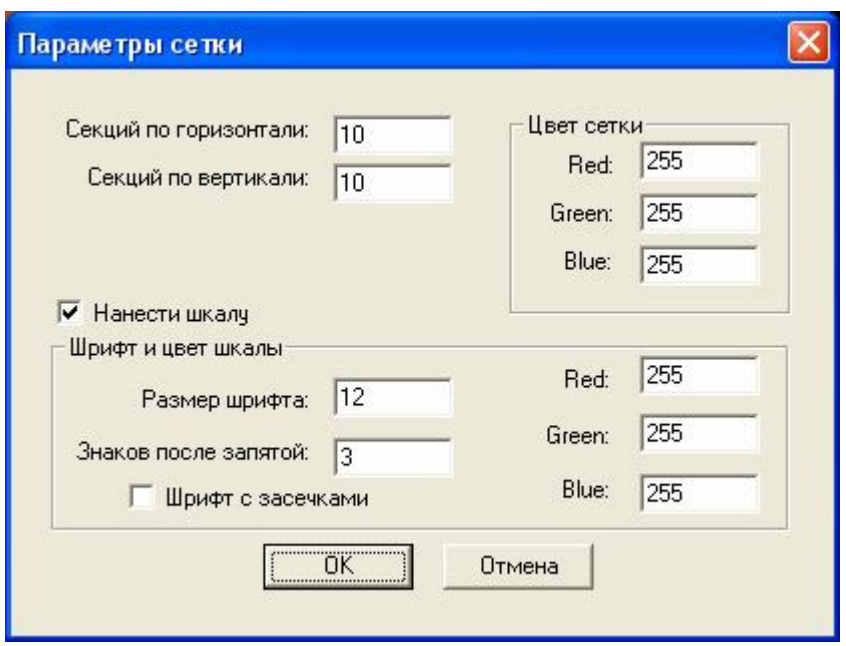

Вообще, говоря, предложенные здесь возможности рисования сетки на экране даже избыточны: автору ни разу все они не сгодились, но зато в теории предусмотрено решительно всё. Во-первых, мы можем задать, с какой частотой наложить сетку на экран (по умолчанию – 10х10). Во-вторых, поскольку рисунок на экране может быть совершенно любого цвета, мы можем указать RGB-цвет нашей сетки (по умолчанию белый). В-третьих, мы можем еще и проставить возле каждого узла сетки текущие значения P и Q (для Жюлиа и Фату – X и Y) не только любым цветом, но и любым размером шрифта, с любым количеством знаков после запятой и любым шрифтом (в пределах разумного). Это уж совсем для эстетов, поскольку, по большому счету, наносить шкалу чаще всего вообще не нужно.

Оговорюсь сразу: сетка на экране закреплена плохо (точнее, вообще не закреплена), поэтому, если Вы перерисуете экран (свернув/развернув окно, либо просто перекрыв окно любым другим), то сетка исчезнет. Это и хорошо: если сетку нарисовали неудачно, не надо заново рисовать фрактал, и плохо: ведь зачем-то она всё-таки была нужна. А нужна вот зачем: когда сетка на экране, потыкайте в заинтересовавший Вас фрагмент рисунка мышкой: тщательно наведите курсор мыши примерно вовнутрь интересного квадрата и нажмите левую клавишу. Соответствующий сектор сетки сменит цвет на негативный относительно её текущего цвета. Если понравился другой сектор, ткните в него: теперь он выделен цветом. Кстати, стрелки клавиатуры здесь не помогут – только мышь (на ноутбуке в крайнем случае тачпад).

Возникает закономерный вопрос: а зачем выбирать сектор? Вспомним кнопку «Границы – из выбранной клетки» в нашем первом диалоге. Теперь, если мы нажмем "**F**" и воспользуемся ею, то нам будет нарисована во всё наше доступное окно только эта часть фрактала. И так далее: рисуем сетку, выбираем сектор, берем границы из выбранной клетки, рисуем фрактал, рисуем сетку… Попутно можно поэкспериментировать с цветами, а также убедиться, насколько важно вовремя увеличивать количество итераций. Когда размер выбранной области будет порядка  $10^{-15}$ (нанотехнологии слишком грубы для таких величин, ведь это всего лишь  $10^{-9}$ ), то качество картинки начнет падать…

Полезный совет: для получения «красивых» множеств Жюлиа и Фату значения P и Q лучше выбирать где-то на границе области схождения/расхождения множества Мандельброта. Вот здесьто Вам и может сгодиться нанесенная шкала на сетке: присмотрите какое-нибудь значение (например,  $P = -0.748$ ,  $Q = -0.148$ ) и рисуйте.

#### *4. Как правильно хранить фракталы.*

Если Вы хотите сохранить рисунок на экране – выберите пункт меню «Файл -> Сохранить как BMP». Задайте имя своему творению, и в дальнейшем не мне Вас учить, что с этим можно сделать. Правда, при этом Вы уже никогда не вспомните, при каких параметрах был получен данный фрактал, и экспериментировать с ним сможете разве что в фотошопе. Поэтому есть и

другая возможность: «Файл -> Сохранить», либо пиктограмма с дискетой на панели инструментов. В ответ будет выдано что-то типа:

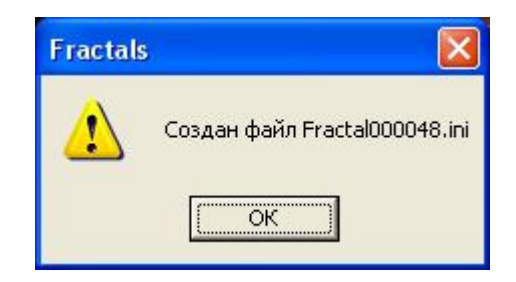

Полученный файл вполне текстовый, может быть открыт блокнотом или всем, на что хватит вашего опыта в вопросе просмотра текстовых файлов. Для особо любопытных – выглядит он приблизительно так:

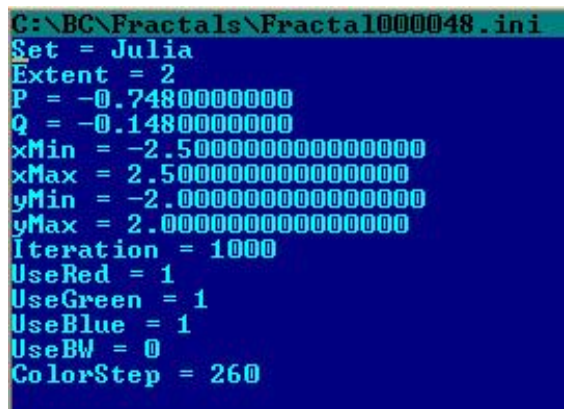

т.е. занимает намного меньше места, чем картинка. Не буду объяснять, что здесь значит каждая строка, потому что любой сообразительный индивид сразу же поймет, что это в точности все параметры нашего первого диалога «Отрисовка фрактала». Править данный файл, конечно, можно, но зачем?

Если можно сохранить фрактал в таком формате, значит, можно и загрузить: «Файл -> Открыть», либо соответствующая пиктограмка на панели инструментов. Если Вы ничего в файле не попортили, будет выдано сообщение:

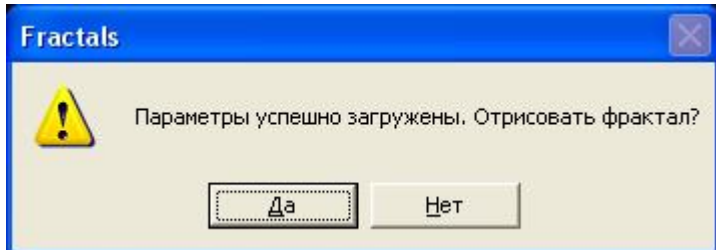

Дальнейшее зависит от Вашего ответа. Если возникнет желание чего-то подправить, жмем на "**F**", и всё в наших руках. Если есть желание поделиться красотой с другом, можно просто кинуть ему этот файлик. А если друг ничего не знает, что с этим можно сделать – кинуть ссылку на сайт. В общем, перспективы весьма обширны, делитесь своими достижениями (кстати, со мной тоже можно: gudt000@gmail.com), несите науку (или искусство?) в массы, и мир станет чуть-чуть лучше.

### *5. Динамические фракталы.*

Это всё – неподвижные картинки, или, правильнее сказать, статические. А если заставить их двигаться? Можно продемонстрировать глубину фрактала, в множестве Жюлиа пройтись вдоль границы P и Q, динамически менять палитру, количество итераций, просто двигаться по фракталу от точки к точке. Все зависит от Вашей фантазии ну и, конечно, от возможностей данной программы.

Выберите пункт меню «Динамические фракталы -> Режим рисования кадров», либо нажмите на пиктограмму кинопленки на панели инструментов. В центре Вашего окна появится экран. Размер этого экрана задается пунктом меню «Динамические фракталы -> Размер кадра». Изначально он 720х576, но все в Ваших руках, опять-таки, в пределах разумного. А разумные пределы обозначены в диалоге:

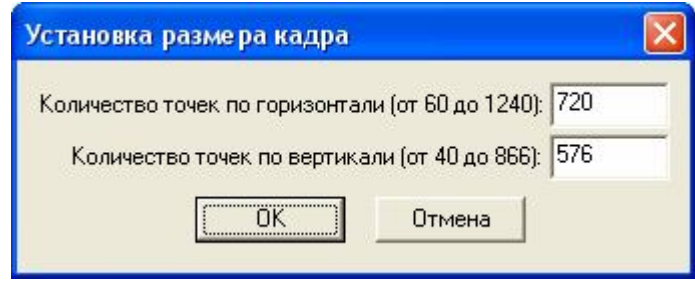

Если Вы установили кинорежим и обозначили размер кадра, Вы можете делать всё то же самое, о чем мы говорили выше, но не во всем окне, а только в заданной области. Кстати, можно без всякого кино рисовать статические фракталы в окне поменьше, если процесс слишком медленный. А если что-то сильно понравится – уже нарисовать во весь экран. Но не мне Вас учить – сами догадаетесь. А для сохранения параметров фрактала размер окна вообще не имеет никакого значения.

### *6. Раскадровка.*

Вызовем соответствующий пункт меню:

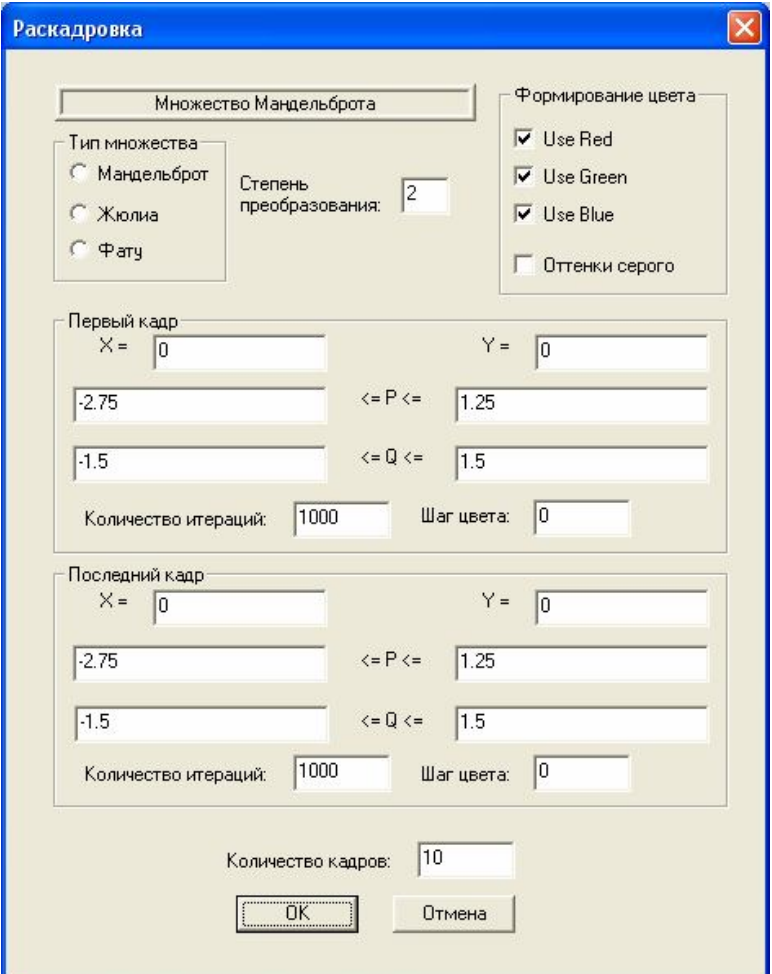

На первый взгляд пугает. Но не всё так плохо: кое-что мы уже где-то видели, а при правильном использовании результат вне всяких сомнений превзойдет Ваши ожидания.

Пойдем по порядку. Всё, что находится выше рамки «Первый кадр», нам уже хорошо знакомо, и не требует повторного описания. Кроме того, эти параметры одинаковы для всех кадров Вашего проекта. Всё, что находится внутри рамок «Первый кадр» и «Последний кадр», тоже нам знакомо. Не знаком всего один пункт: количество кадров. Это – то количество кадров, которое необходимо рассчитать, причем если кадров – 10, то на самом деле их будет 11, с нулевого по десятый.

Если вспомнить про кнопки «Запомнить как первый кадр», «Запомнить как последний кадр» в диалоге «Отрисовка фрактала», то картина станет еще яснее: если Вы нарисовали некий фрактал, который Вам понравился, и сохранили его как первый кадр, а потом ушли вглубь фрактала, либо вбок, либо поэкспериментировали с количеством итераций или шагом цвета, и сохранили это как последний кадр, то у Вас в данной необъятной форме уже все готово, нужно только решить, сколько кадров вы хотите видеть между этими двумя состояниями.

*Примечание*. Вместе с сохранением параметров первого/последнего кадра сохраняются и тип множества, степень преобразования, формирование цвета. Поэтому если в качестве первого кадра Вы сохранили множество Мандельброта, а в качестве последнего – множество Жюлиа, то это ваши проблемы. Вообще, в программе слабо реализована защита от дурака, но на дураков она и не рассчитана, так что будьте умными.

Итак, если Вы все сделали правильно и нажали «ОК», то Вы обязательно увидите нечто типа:

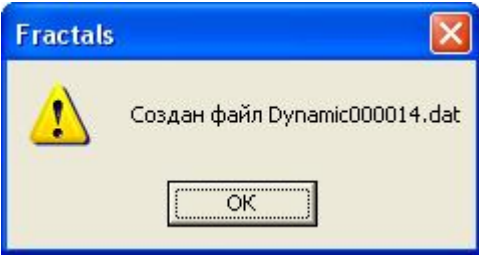

причем намного быстрее, чем думали. Что же мы получили? Опять-таки, для особо любопытных (что весьма полезно) – посмотрим в файл Dynamic000014.dat. В нем строк столько, сколько мы заказывали калров. Кажлая строка имеет строго определённый формат:

14; J; 2; 1110; 240; 1000; -0.756000000000000; -0.156000000000000; -2.000000000000000; 2.000000000000000; -1.500000000000000; 1.500000000000000;

1-й параметр – номер кадра (в нашем примере 14);

2-й параметр – латинская буква M, J или F: Мандельброт, Жюлиа или Фату (у нас J);

3-й параметр – степень преобразования (здесь 2);

4-й параметр – параметры формирования цвета. У нас 1110, т.е. R,G,B включены, оттенки серого выключены;

5-й параметр – шаг цвета (здесь 240);

6-й параметр – количество итераций;

7, 8-й параметры – для Мандельброта X и Y, для других типов – P и Q.

Оставшиеся 4 параметра – для Мандельброта Pmin, Qmin, PMax, QMax, для других – XMin, YMin, XMax, YMax.

Я не случайно столь подробно документирую здесь формат данного файла, потому что можно склеивать различные раскадровки, если это имеет смысл, и получать весьма замысловатые сюжеты. Например, сначала идти вглубь, потом – в сторону при постоянном масштабе, потом нарастить количество итераций, и т.п. Главное – чтобы последний кадр предыдущей раскадровки совпадал с первым кадром следующей. Здесь уже все зависит от Вас.

## 7. Отрисовка кадров.

Если устраивающий Вас файл раскадровки сделан, можно отрисовать все кадры. Вызываем пункт меню «Динамические фракталы -> Отрисовка кадров»:

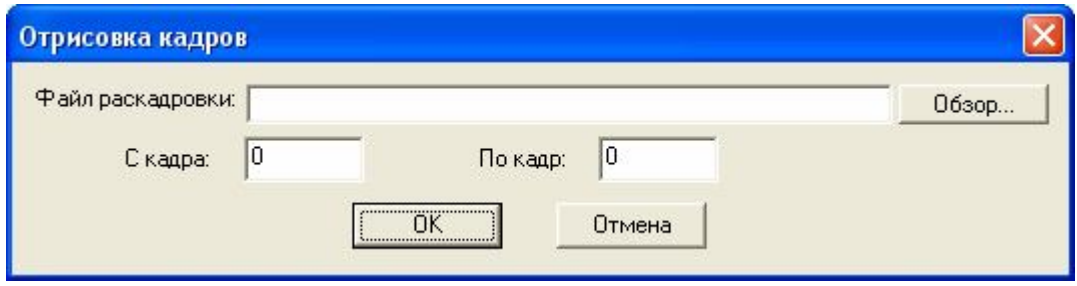

Выбираем нужный файл и с какого по какой кадр Вы хотите нарисовать (напомню, кадры нумеруются с нуля). Рисовать проект можно достаточно долго, ни за один раз, поэтому предоставлена возможность рисовать по частям. Если вдруг Вам понадобилось остановить процесс – просто воспользуйтесь клавишей Esc, и вас спросят, правда ли Вы этого хотите. Кстати, Esc работает не только при рисовании динамических проектов, но и при создании статических фракталов.

По окончании (прерывании) рисования Вам будет предоставлена краткая статистика:

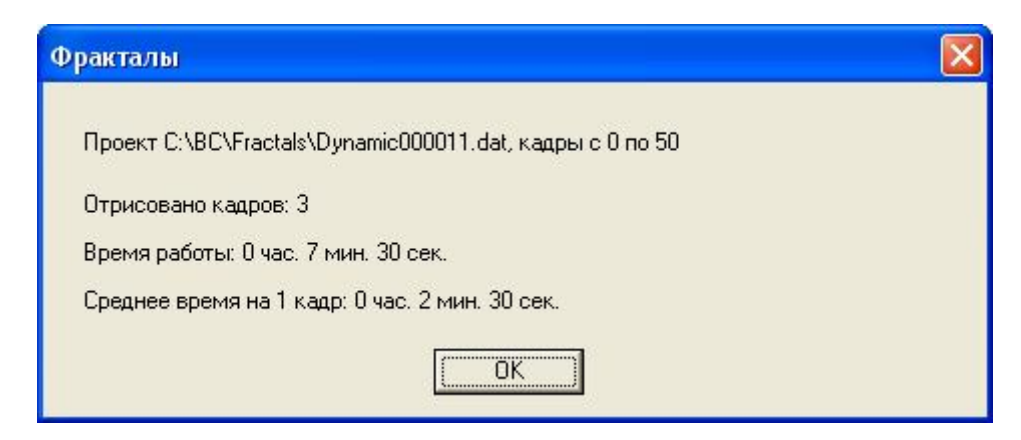

В результате отрисовки проекта Вы получите на диске кучу ВМР-файлов, соответствующим образом пронумерованных. Лальше Вы можете поступить с ними как угодно сделать GIF-файл при помощи любого доступного вам софта, либо AVI-ролик (например, при помощи Adobe After Effects). Можно, в конце концов, просто просматривать их последовательно, хотя эффект будет уже не тот.

### 8. Наложение логотипа.

Если Ваше творение заслуживает отметки об авторстве, вы можете оптом наложить логотип на все ваши кадры. Для начала этото самый логотип нужно нарисовать, например, в фотошопе, и сохранить в формате ВМР.

Для примера я приведу свой логотип:

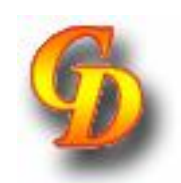

- стилизованные буквы G и D, обозначающие мои инициалы.

Требования к логотипу:

- он должен быть на белом фоне (0xFFFFFF);

- его размер не должен превышать размер кадров, на которые он будет наноситься (настоящая проблема!).

- в самом логотипе не должно быть никаких цветов с равными составляющими RGB, например абсолютно белых (0xFFFFFF), абсолютно черных (0x000000) и прочих абсолютно серых (типа 0x222222) точек. Если они там все же есть – смените их хотя бы на что-то типа 0xFFFFFE, 0x000001, 0x222223: для глаза незаметно, а наложится без ошибок.

- логотип может иметь тень (в том же фотошопе сделать совсем несложно). Тень как раз должна быть абсолютно серой.

Если логотип готов, выбираем «Фракталы -> Наложить логотип»:

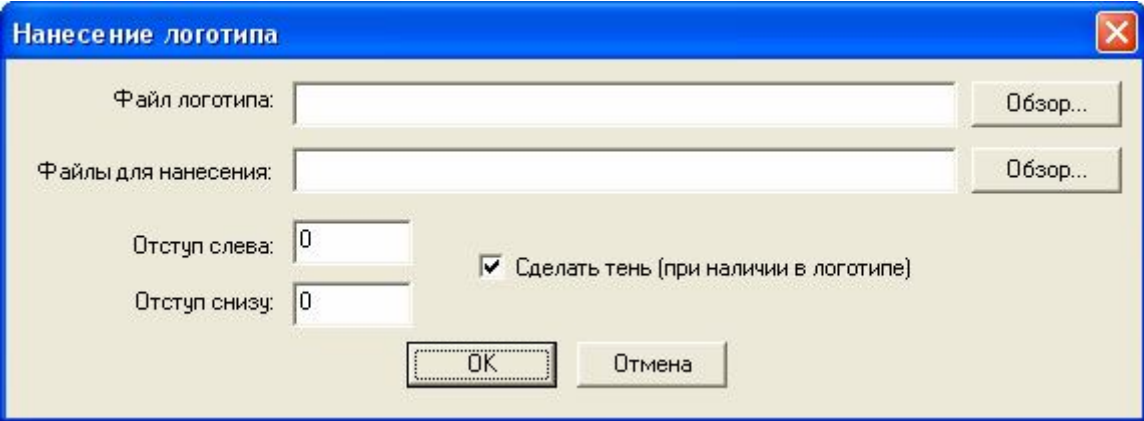

Имена файлов для нанесения могут быть заданы по шаблону, например C:\BC\Fractals\Fr\_0\*.bmp. Если затрудняетесь с правильным формированием шаблона имени, просто сложите их все в отдельную папку (чтобы там ничего кроме них не было) и укажите "Полный путь к папке\\*.\*". Задайте правильно отступ вашего логотипа слева и снизу. Для начала поэкспериментируйте на конкретном кадре и убедитесь, что Вас всё устраивает. Изначальные кадры, кстати, в любом случае не пострадают – в той же папке будут созданы файлы с теми же именами и дополнительным суффиксом "logo". Если что-то не так – их можно просто удалить и повторить процедуру.

Если в логотипе тень присутствует, то Вы можете её не рисовать, убрав соответствующую галку в окне диалога.

В общем, всё не так просто, как хотелось бы, но красота (и авторские права) требуют жертв.

### *И в заключении…*

Это не окончательная версия программы, жизнь не стоит на месте, и всё в наших руках. Будут новые релизы. Предлагайте, пишите, делитесь мнениями и результатами. Мой адрес – gudt000@gmail.com.

С уважением, *Дмитрий Губайдулин.*